# **How to print on wood**

This document will explain how to print on different types of wood including: melamine, raw wood, MDF, OSB, and balsa.

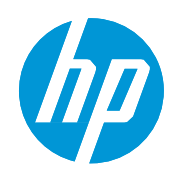

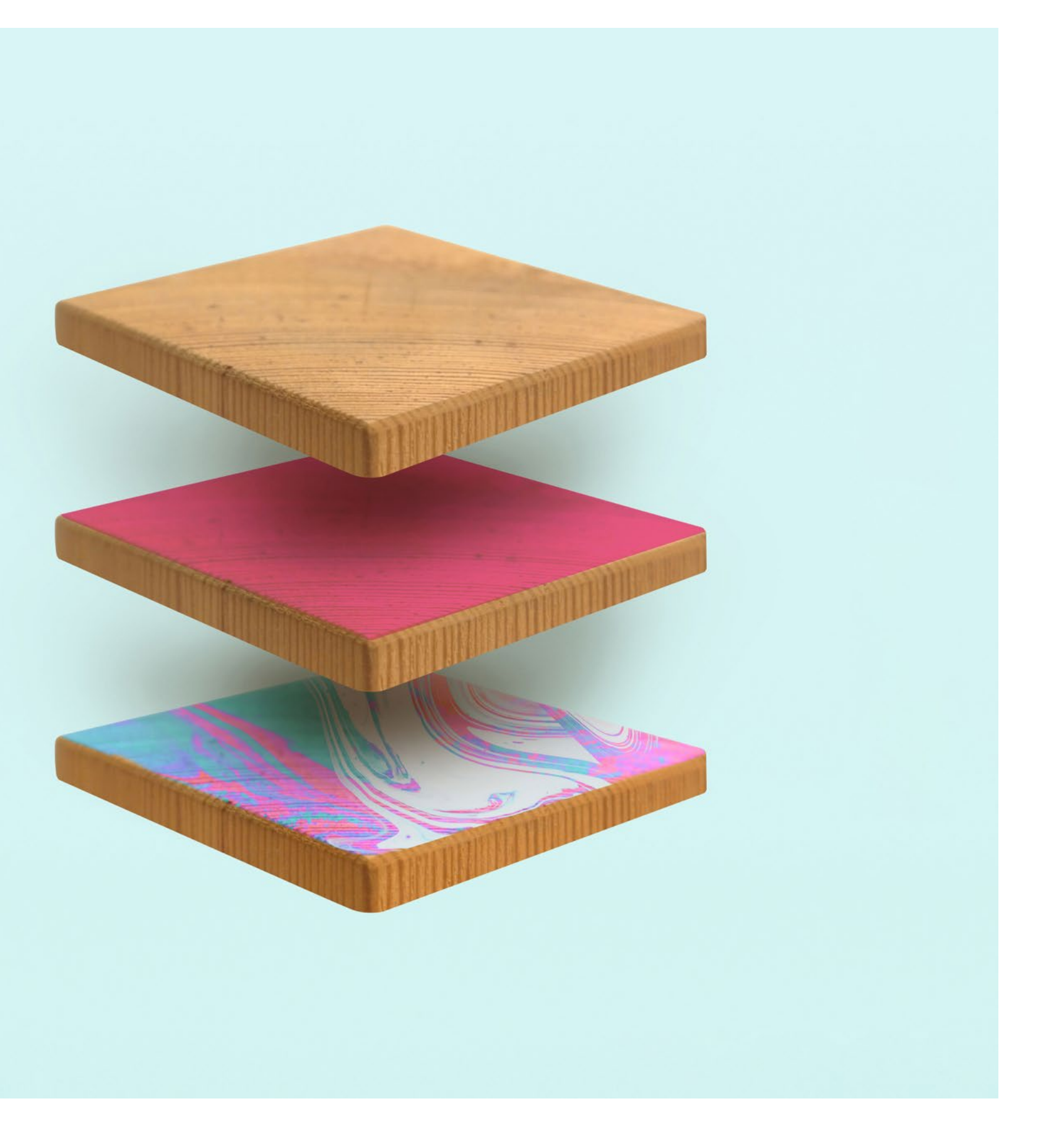

# What you will need

## **How to print on wood**

cutting device

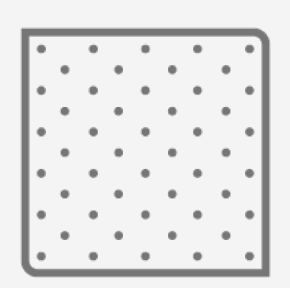

Clean cloth

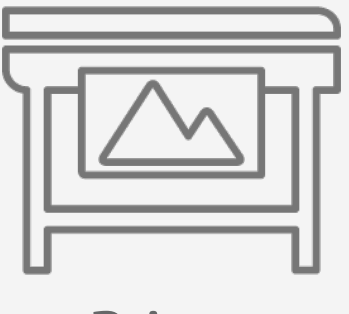

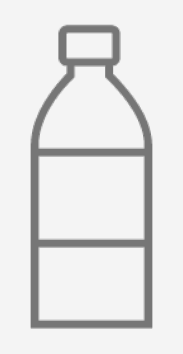

Sealer (optional)

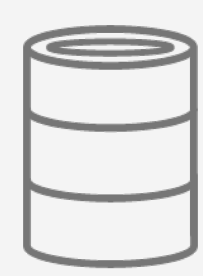

Varnish (optional)

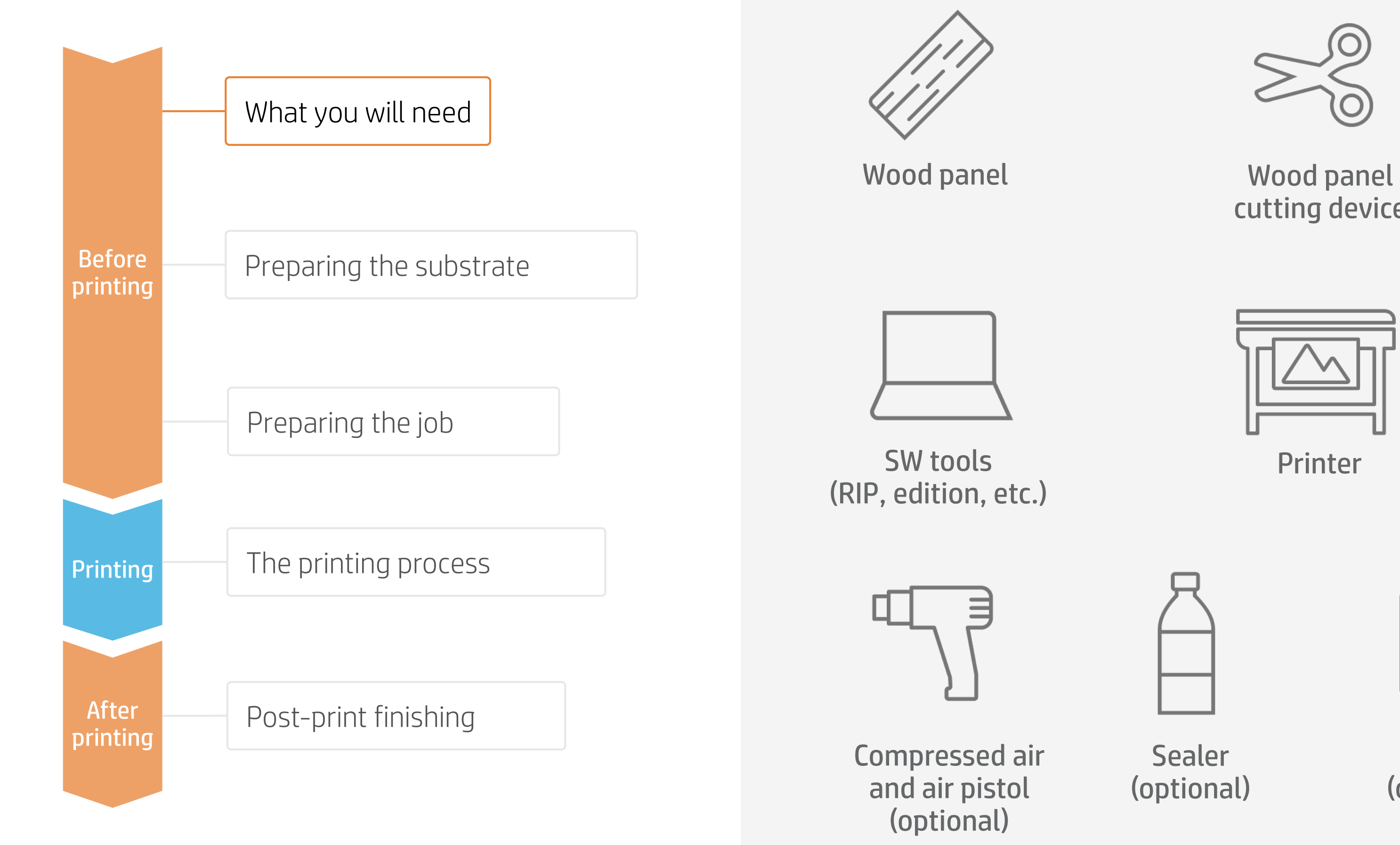

Printer

### יות היה היה היה היה ה

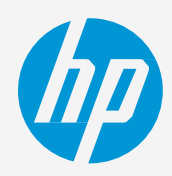

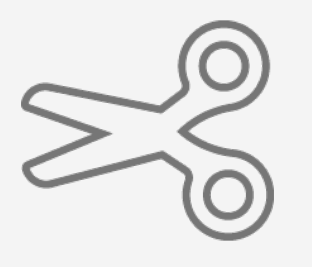

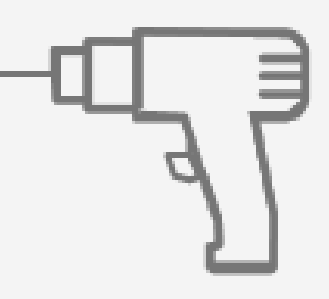

Wood finishing tools. Sandpaper, drill, etc. (optional)

Precision ruler

# Preparing the substrate

# **How to print on wood**

Due to its nature, wood may warp under different environmental conditions and may not be able to feed into the printer.

#### 1. Ensure flatness

Clean the cut sample using an air compressor and a cloth. Using clean boards is important. Ink applied to saw dust will fail to adhere to the wood.

#### 4. Clean

Cut the sample using a cutting device (e.g., table saw, circular saw, cutting table) using recommended settings provided by the manufacturer.

#### 2. Cut

If required, smooth the edges with sandpaper.

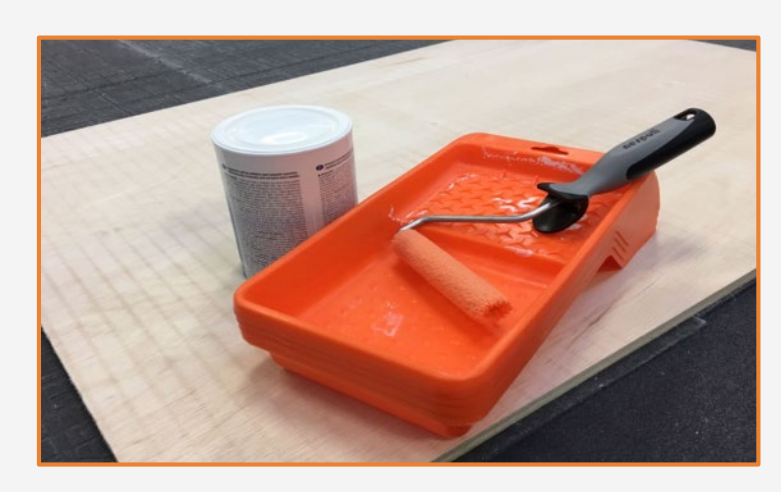

#### 3. Sand

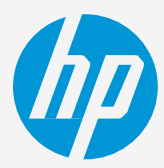

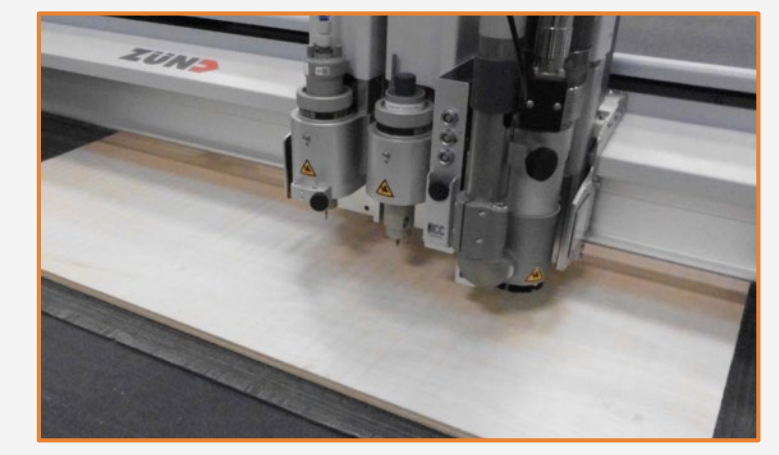

NOTE: This process can also be done at the end of the job.

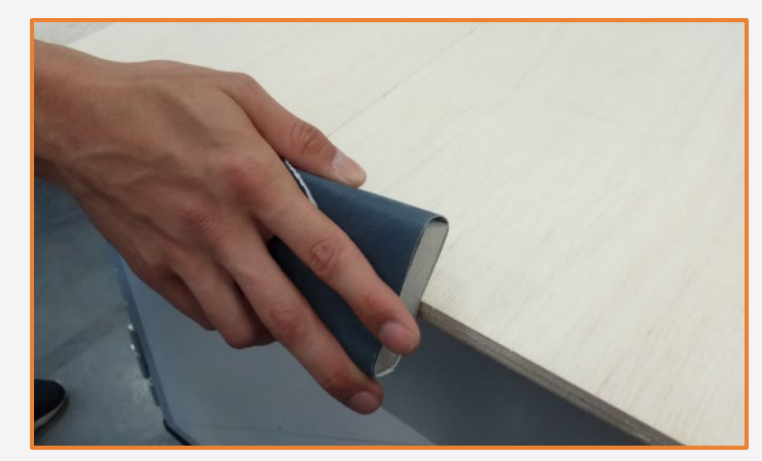

Certain porous woods may absorb ink and produce faded colors. Applying a thin layer of clear wood sealer may help to boost colors. Perform a small test to check sealer and ink compatibility.

 $\overleftrightarrow{C}$  TIP: **Store media flat**, in a clean environment with the same or similar temperature and humidity as the printer.

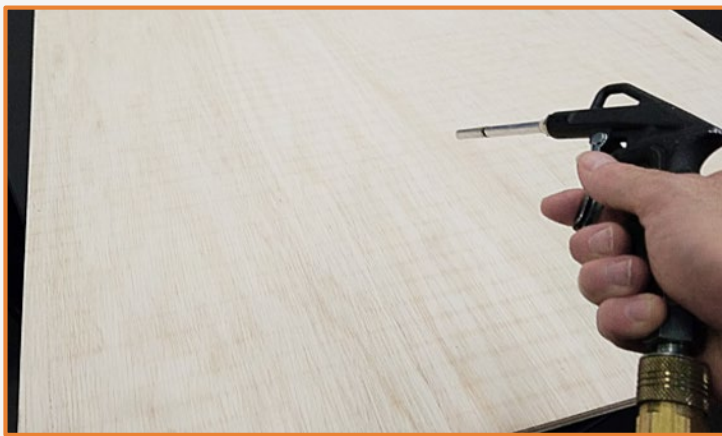

 $\bigcirc$  TIP: If you are using a white background you may want to use a white sealer.

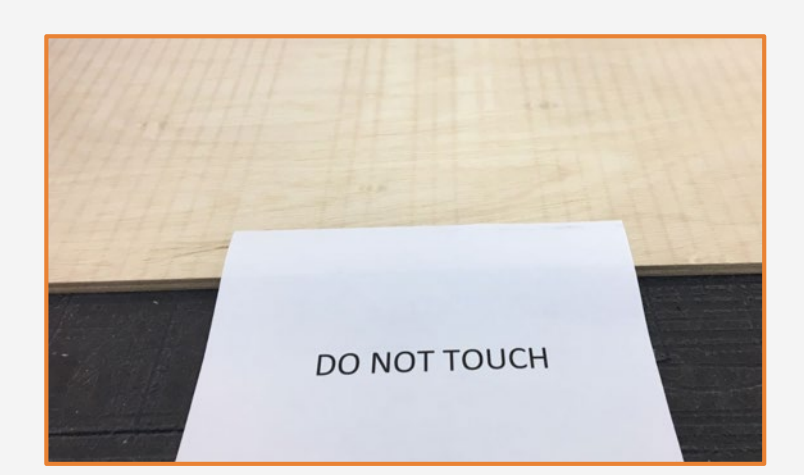

#### 5. Apply wood sealer

Let the sealer dry in a clean and protected environment to prevent dust from settling onto the wet sealer. Respect the drying time recommended by the manufacturer.

#### 6. Dry

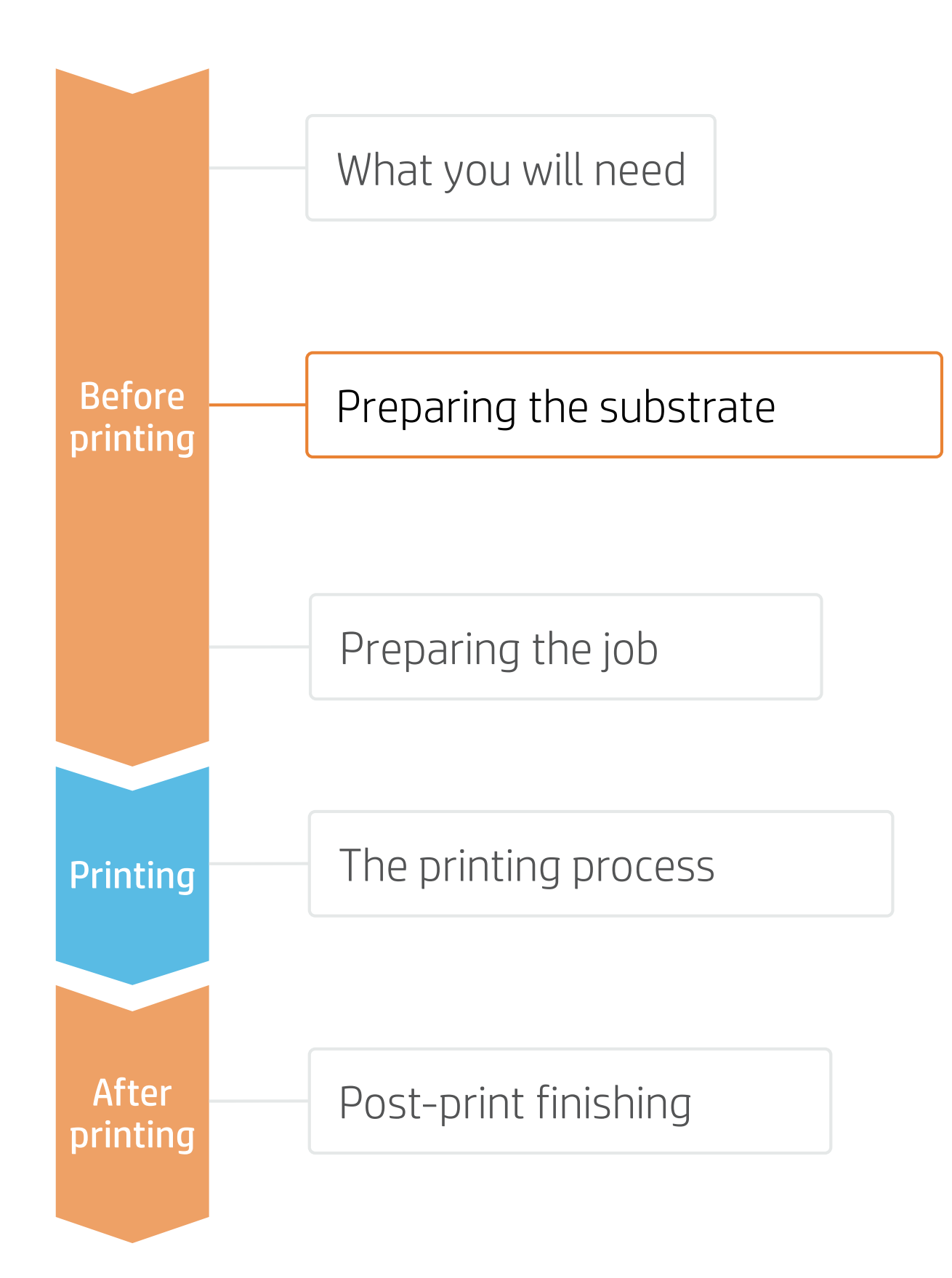

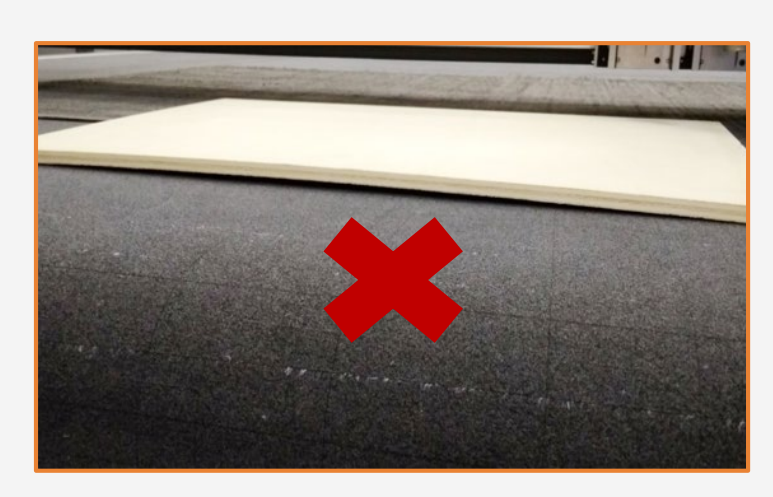

# Preparing the job

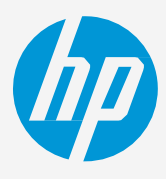

## **How to print on wood**

Due to the nature of wood, there are no specific media presets for this material. Use the "Generic Wood" media preset on the printer and select the appropriate print mode for White or Color mode.

#### Generic Wood media preset

 $\forall$  TIP: White (underflood) modes provide the best way to get good color accuracy but wood textures will be less evident than when using only color modes.

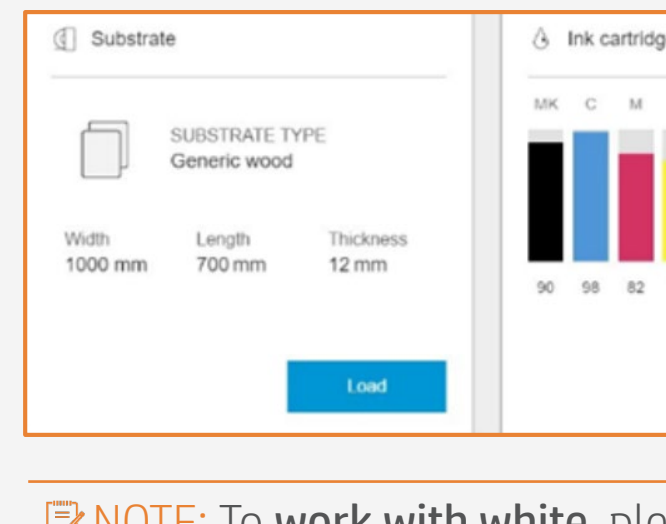

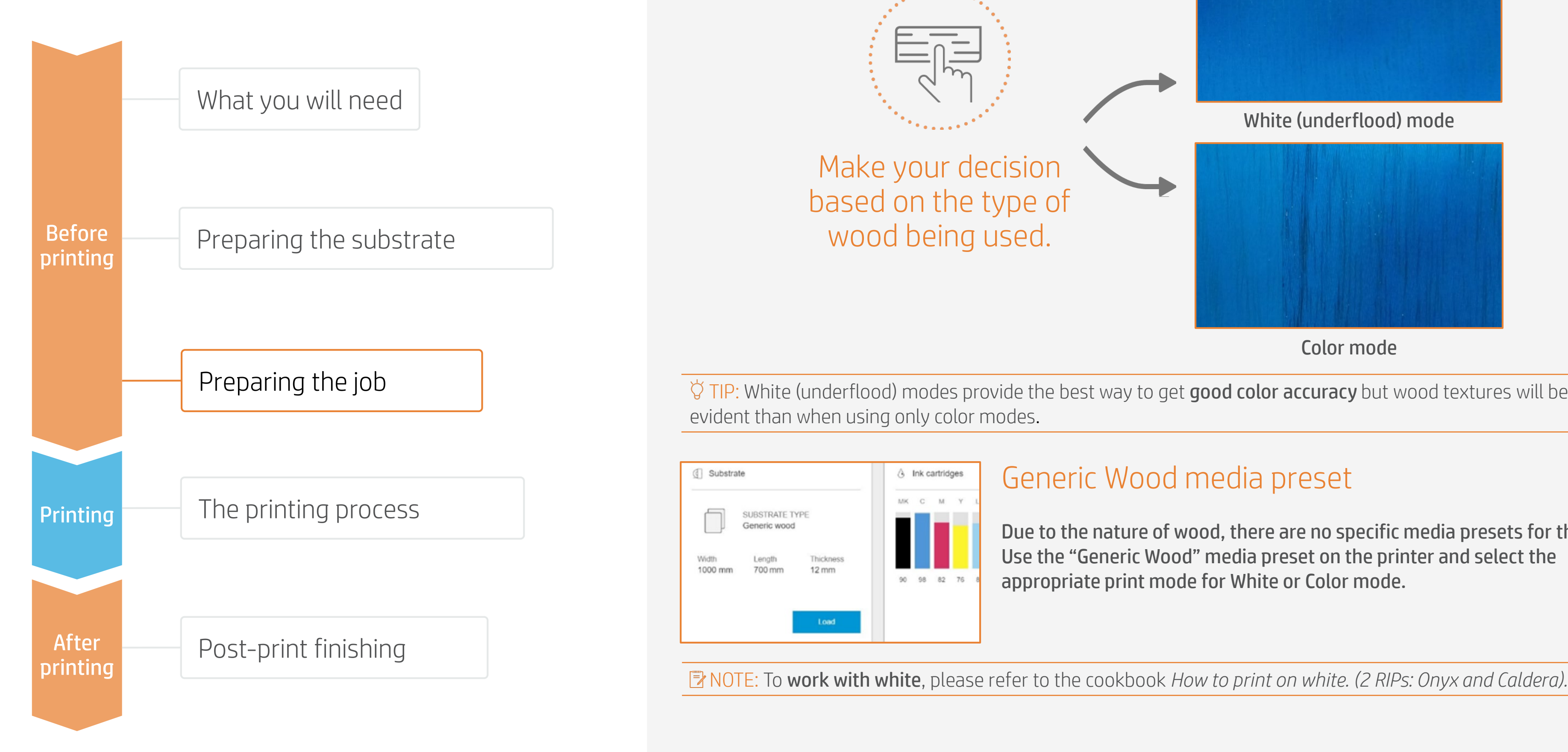

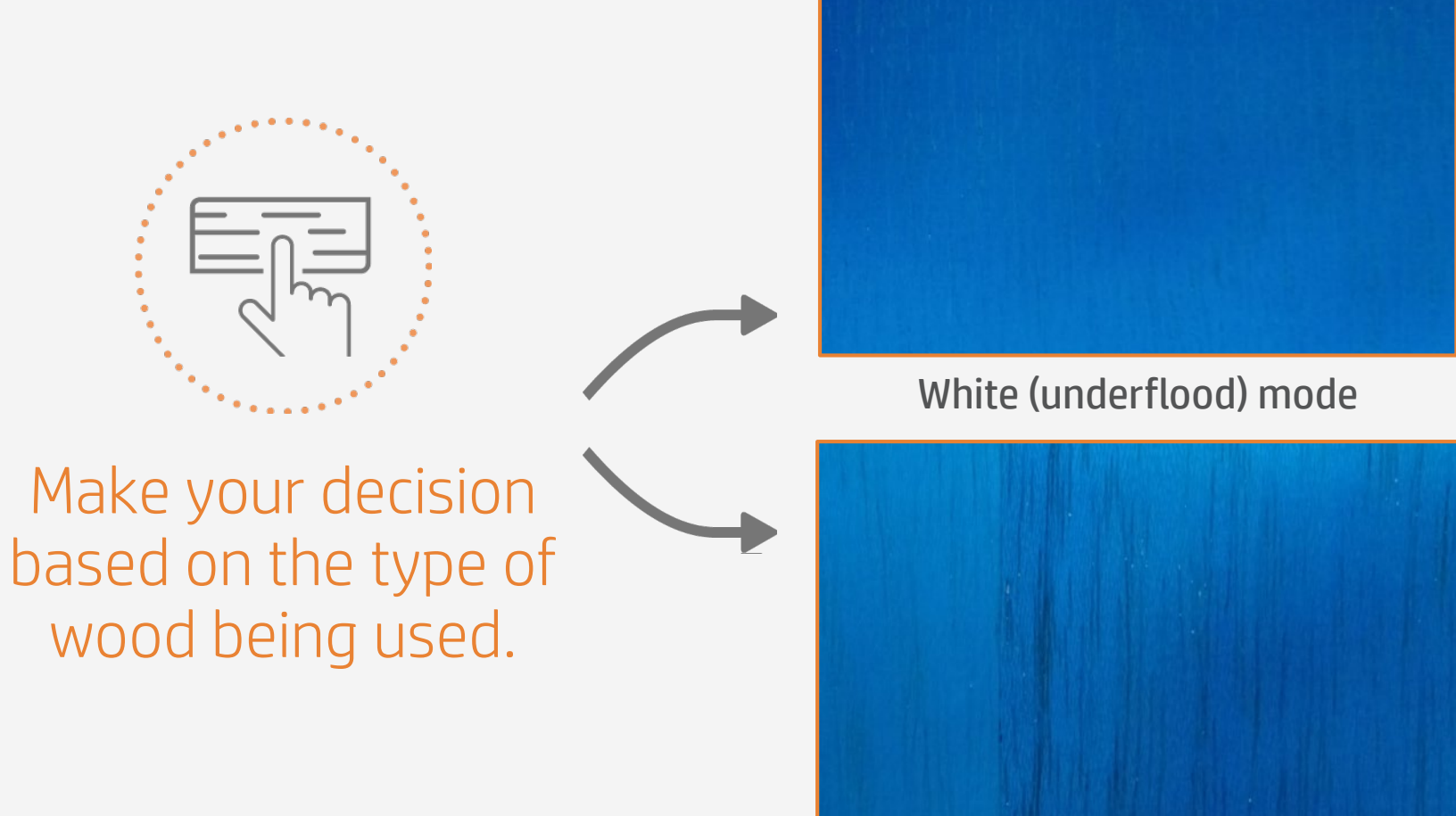

Color mode

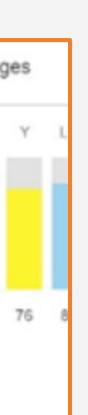

# The printing process

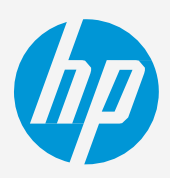

# **How to print on wood**

- 1. RIP the artwork selecting the right media preset and print mode for wood and send the output to the printer nest.
- 2. Load the substrate on the printer as *Wood > Generic Wood*.
- 3. Follow the loading process.
- 4. Select the ripped job and drag it to the printer queue.

#### **E** NOTE:

Regarding the thickness measurement, it is recommended to use:

- Automatic on flat sheets only.
- Manual if loading a non-regular sheet, to avoid head strikes.

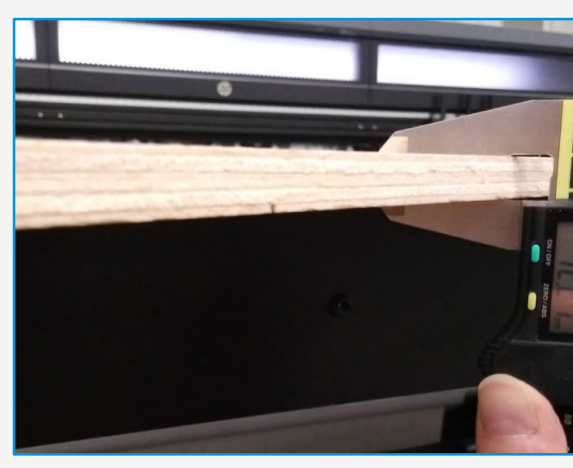

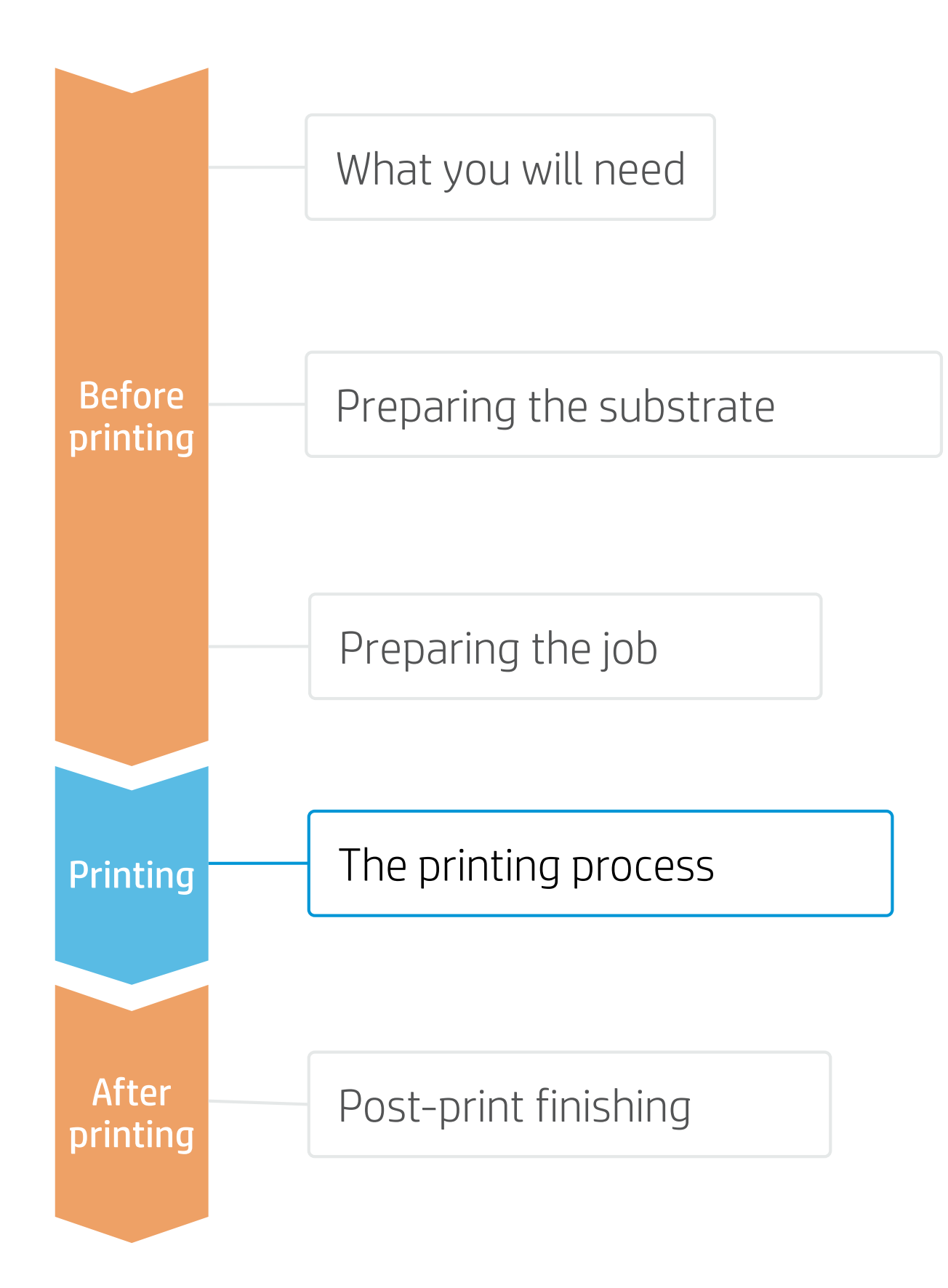

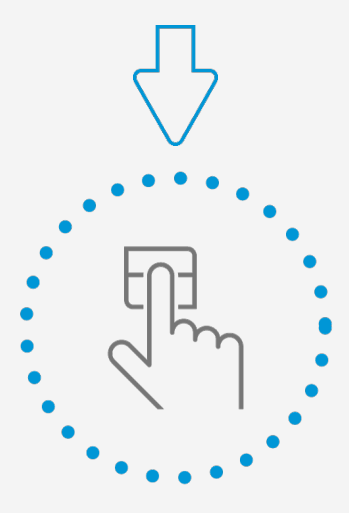

Press print

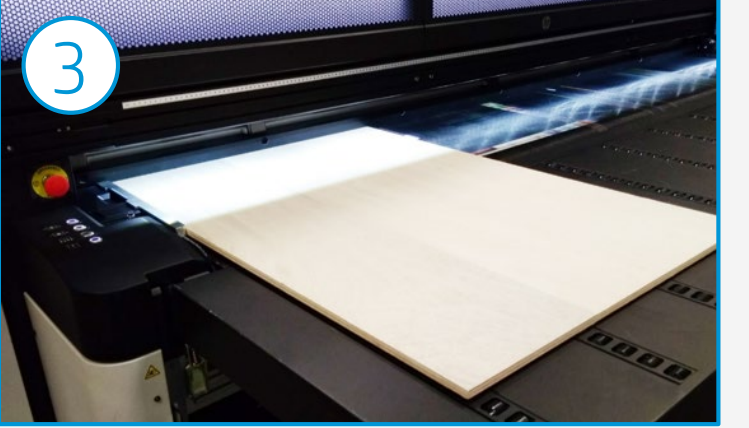

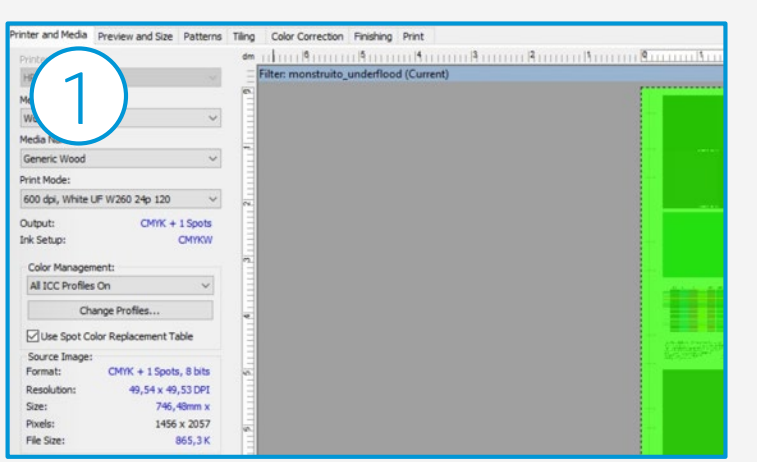

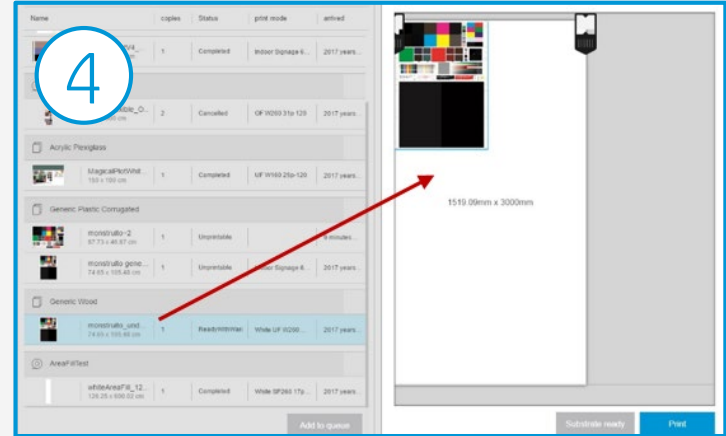

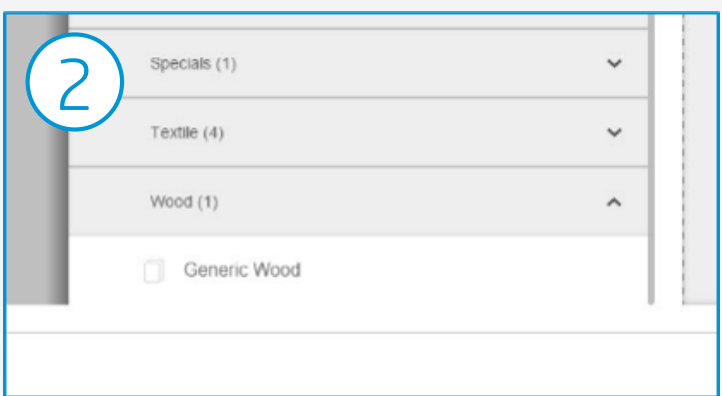

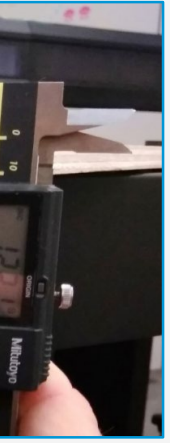

# Once printed, what else?

# **How to print on wood**

Clean the Surface from saw dust.

#### 3. Clean

Finish edges with sand paper if needed.

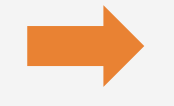

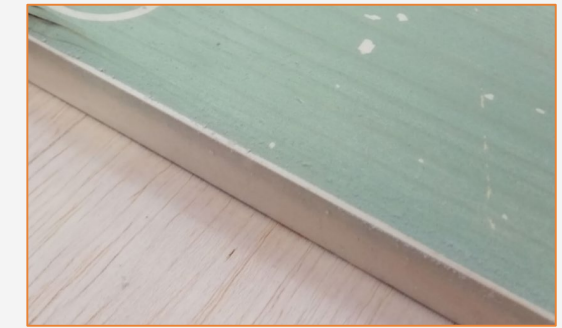

**ENOTE: Ink will be removed on these zones.** 

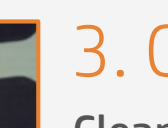

#### 2. Finish edges

Cut the sample to its final dimensions if you have not already done it previously.

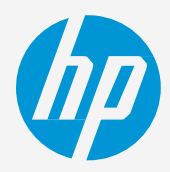

### 1. Cut

Varnish the artwork with a commercial varnish for wood.

 $\breve{\heartsuit}$  TIP: It's possible to process the ink right after printing as there's low risk to ink chipping on wood during cutting process.

#### 4. Protect the sample

 $\Diamond$  TIP: It's recommended to perform a compatibility test before doing a large job.

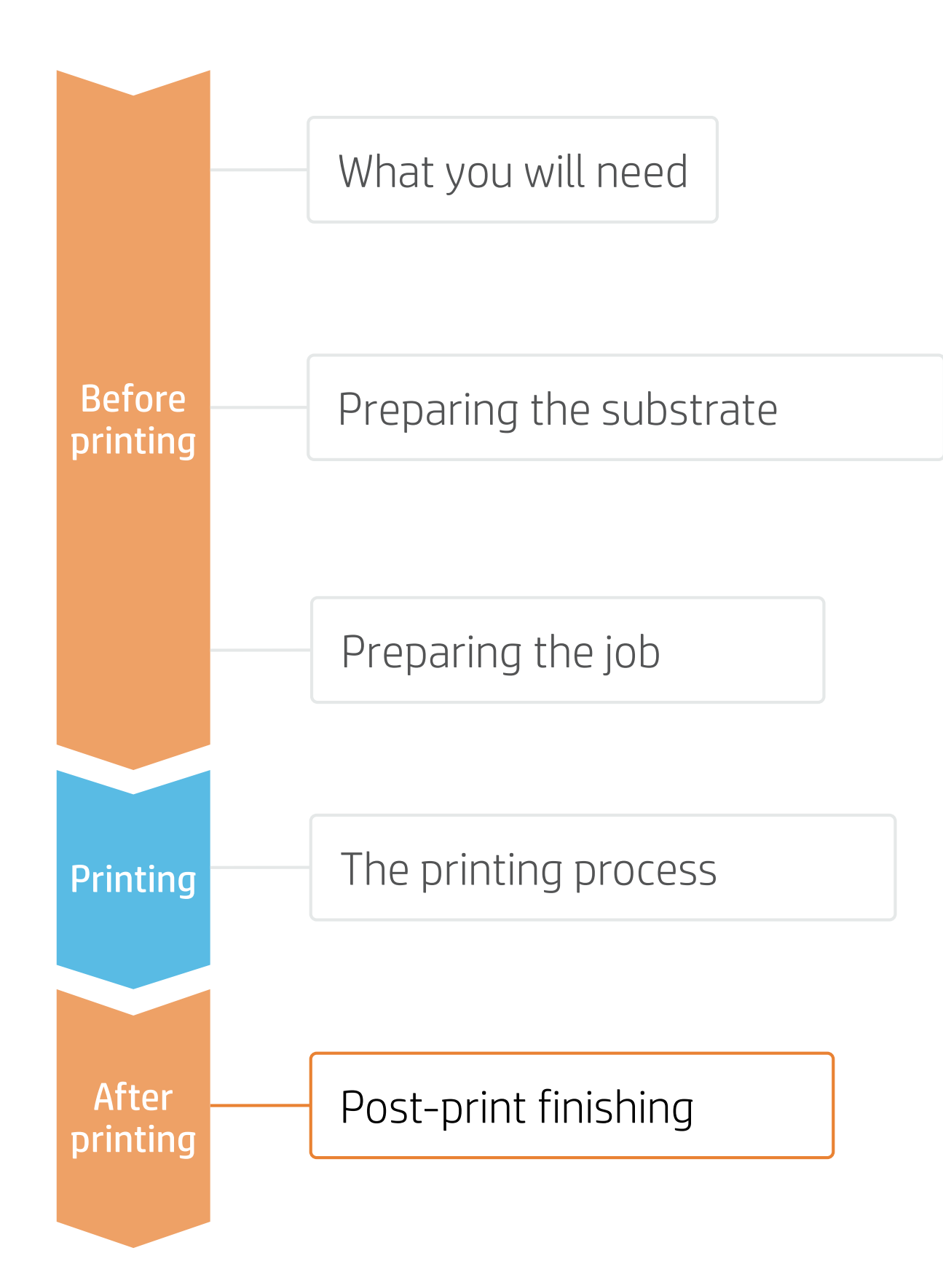

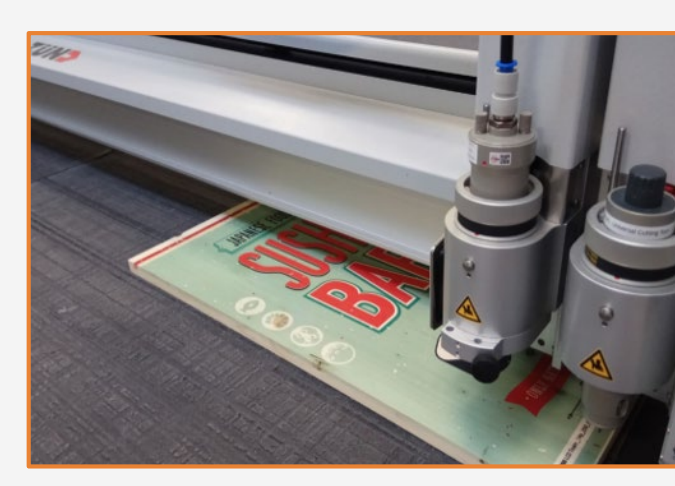

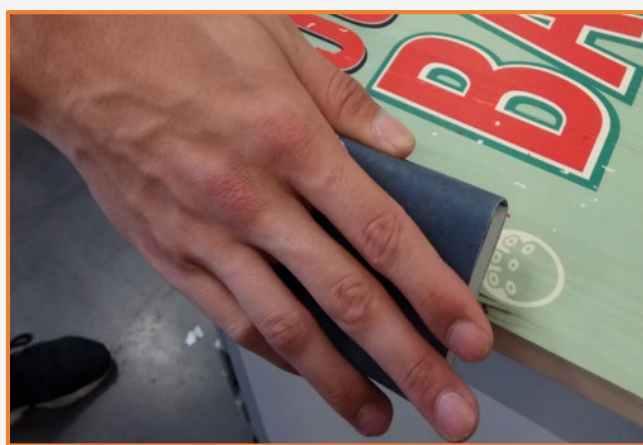

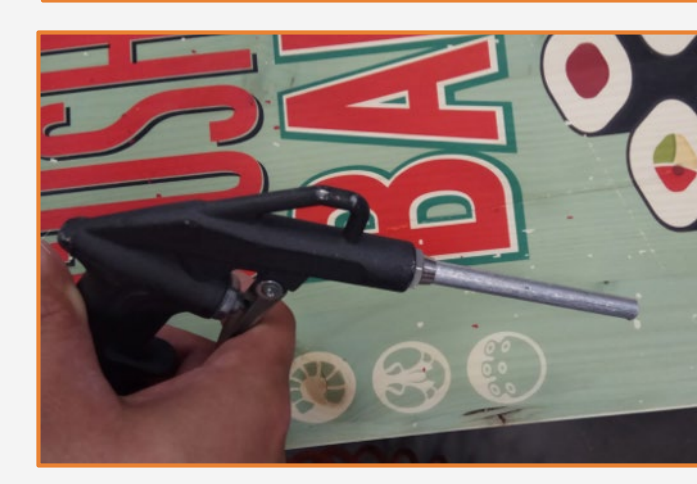

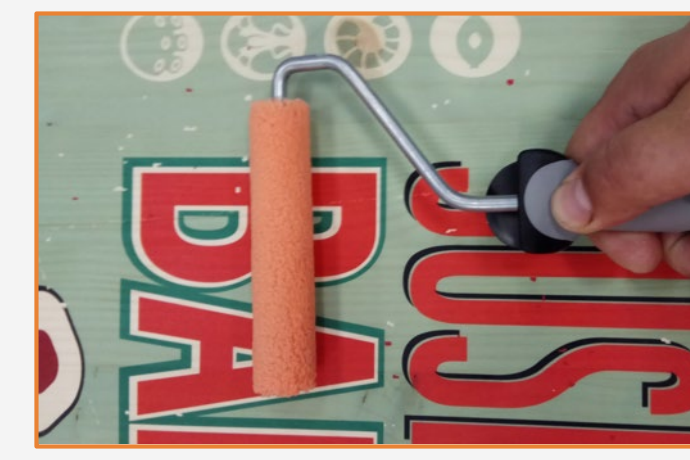

# **How to print on wood**

Any additional processes, like drilling, assembling, and others, should be performed using wood tools, with finishing and mounting techniques. Treat the printed sample with care.

#### Additional processes

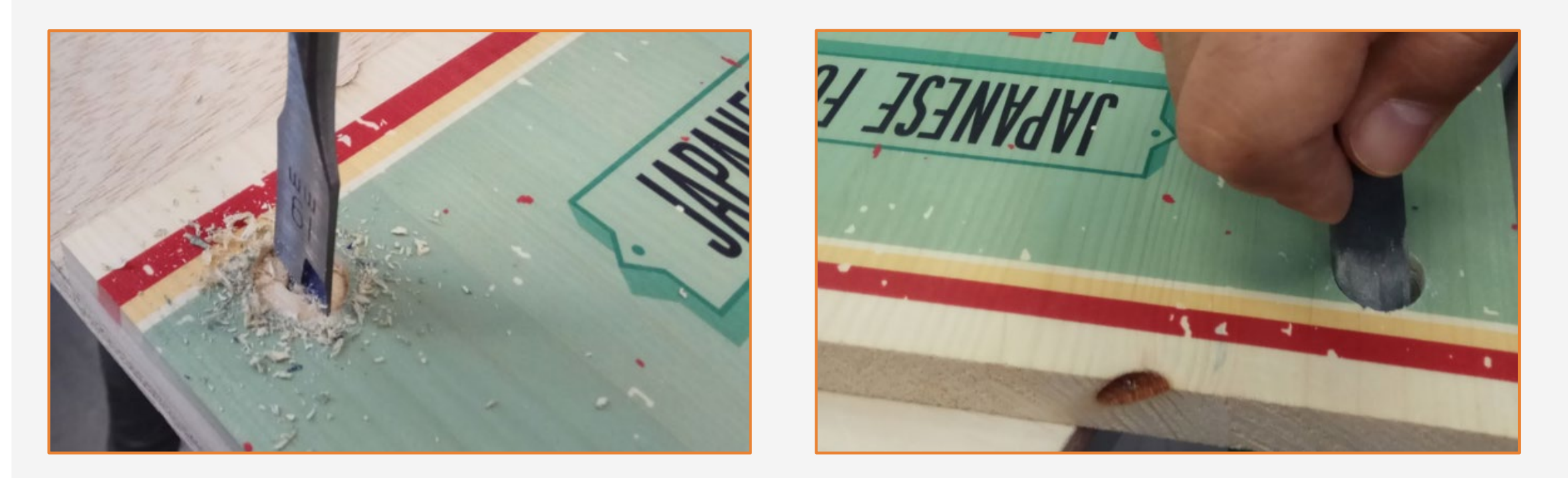

![](_page_6_Picture_7.jpeg)

![](_page_6_Figure_2.jpeg)

# Once printed, what else?

# Remarks

## **How to print on wood**

# In partnership with:

![](_page_7_Picture_4.jpeg)

Exact printing results may vary when using unvarnished substrates, especially if they are old or cracked. In these cases, it is recommended to sand the surface prior to printing.

![](_page_7_Picture_6.jpeg)

Learn more at:

[HPlatexknowledgecenter.com](https://hplatexknowledgecenter.com/)

![](_page_7_Picture_9.jpeg)

![](_page_8_Picture_0.jpeg)